# **Blackb**oard

#### **JOURNALS**

The Journals tool offers students the opportunity to reflect on course content and communicate reflect on course content and communicate<br>privately with the instructor. Instructors can use the tool to gauge understanding and guide students in their knowledge acquisition. Instructor comments can help students refine their writing and ideas.

As the journal topic is created, the instructor determines if the journal entries will be graded. Students are allowed to create multiple entries for an individual journal topic, whether it is graded or not.

The instructor can choose to make journal entries public, allowing all course members to view all entries. For example, an instructor may choose to make <sup>a</sup> journal public when asking for opinions on how to improve the evaluation process. Students can read what other students wrote and build upon those ideas. Students cannot comment on other those ideas. Students cannot comment on other students' entries; only the instructor can add comments.

The Group Journal tool functions differently, as it allows all members of <sup>a</sup> group to view all group journal entries. <sup>A</sup> group journal has no journal topics; it is created by the journal entries submitted by group members. A group journal can be edited<br>to add instructions for the members. Group members and the instructor can add comments.

### **Creating Journals**

Instructors can create one or more Journals for use by students in their courses. Journal topics must be created before students can add their entries.

- 1. In the Control Panel, expand the Course Tools section.
- 2. Select Journals. \_

**u Control Panel**

Select Journals.<br>
On the Journal listing Files<br>
page, click Create Course Tools<br>
Journal on the Action Announcement 3. On the Journal listing  $\overrightarrow{F}$  File page, click  $Create \rightarrow Journal$  on the Action Bar. **Blogs** 

4. On the Create Journal page, type <sup>a</sup> name for the Journal.

5. Type optional instructions for the Journal.<br>Format the text and add images, phonar instructions for the journal.<br>Format the text and add images,<br>links, multimedia, Mashups, and links, multimedia, Mashups, and<br>attachments using the functions in the Text Editor, if needed.

Attachments added using the Text Attachments added using the Text<br>Editor can be launched in a new Editor can be launched in a new<br>window and have alternate text added to describe the attachment.

- 6. Under Journal Availability, select the Yes option to make it available to users.
- 7. Use the Display After and Display Until date and time fields to limit the availability of the blog. Select the Display After and Display Until check boxes in order to enable the date and time selections.
- 8. Under Journal Settings, select Monthly or Weekly Index Entries. This indicates how long that the blogs are visible.
- 9. Optionally, select the check box to Allow Users to Edit and Delete Entries.
- 10. Optionally, select the check box to Allow Users to Delete Comments.
- 11. Optionally, select the check box to Permit Course Users to View Journal. If selected, the Journal becomes public. All users can view all Journal entries made to the Journal topic.
- 12. Select No grading or the Grade option and type the number of Points possible. Points possible will apply to one or more entries made by the user to the blog topic. Once <sup>a</sup> blog is set to be graded, <sup>a</sup> column is created for it in the Grade Center. It is permanently gradable and cannot be set to No grading.

**JOURNALS [BLACKBOARD@OLEMISS.EDU](mailto:BLACKBOARD@OLEMISS.EDU)**

## **Blackbmard**

#### **JOURNALS**

#### 13. Click Submit.

The journal topics appear in alphabetical order on the Journal listing page. Columns can be sorted by clicking the column title or caret.

## **Making Journals Available**

Journal topics can be made available in several areas of the course. Journals are automatically available in the Tools -> Journals. However you can create more direct routes to access Journals. Create a menu link/button by selecting the plus icon at the top of the menu, and then selecting the Tools -> Journals. However you can create more direct routes to access Journals.<br>Create a menu link/button by selecting th

Create a menu link/button by selecting the plus icon at the top of the menu, and then selecting  $\begin{bmatrix} 1 & 1 \\ 1 & 1 \end{bmatrix}$  Create Tool Link. Title the link. Choose Journals from the drop-down list and make

**Content Area** available to students. **Discussion Board Blogs Journals**

Part

Tools  $\sim$ 

**Module Page Blank Page Tool Link**

It is also possible to insert journals within content areas, folders, and modules. In any content area, choose Add Interactive Tool, then select Journals. From this view you can create <sup>a</sup> new journal topic or link to one that is already created.

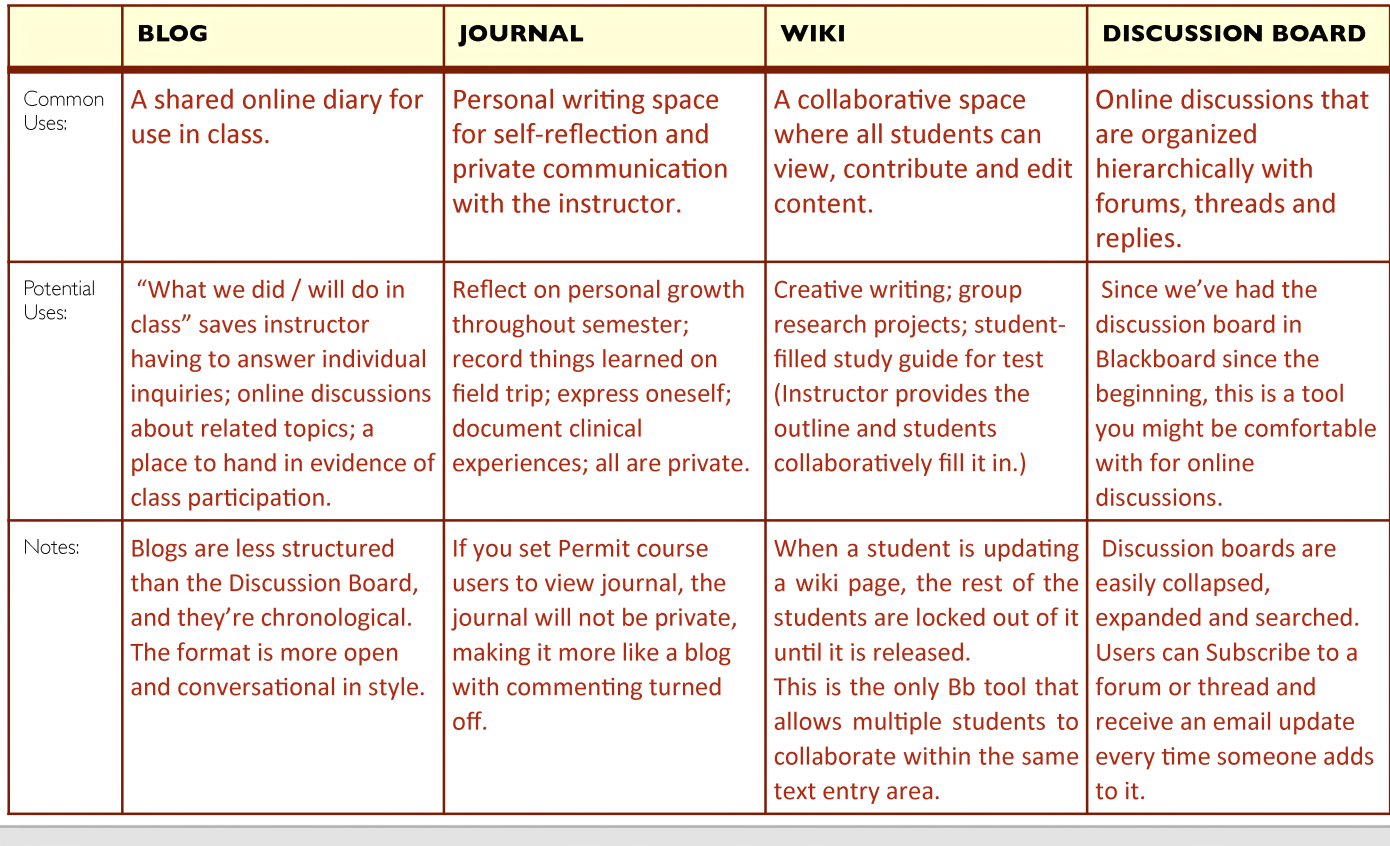

## **Comparing Blogs, Journals, Wikis, and Discussion Boards**

**JOURNALS [BLACKBOARD@OLEMISS.EDU](mailto:BLACKBOARD@OLEMISS.EDU) FTDC: 662-915-7918**